# Colorado Law Classrooms

## **How to Connect Your Device**

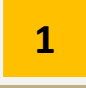

**3**

**4**

**5**

Turn on the Projector; Press the Display (ON) button and give the system 30 seconds for the projector to warm up

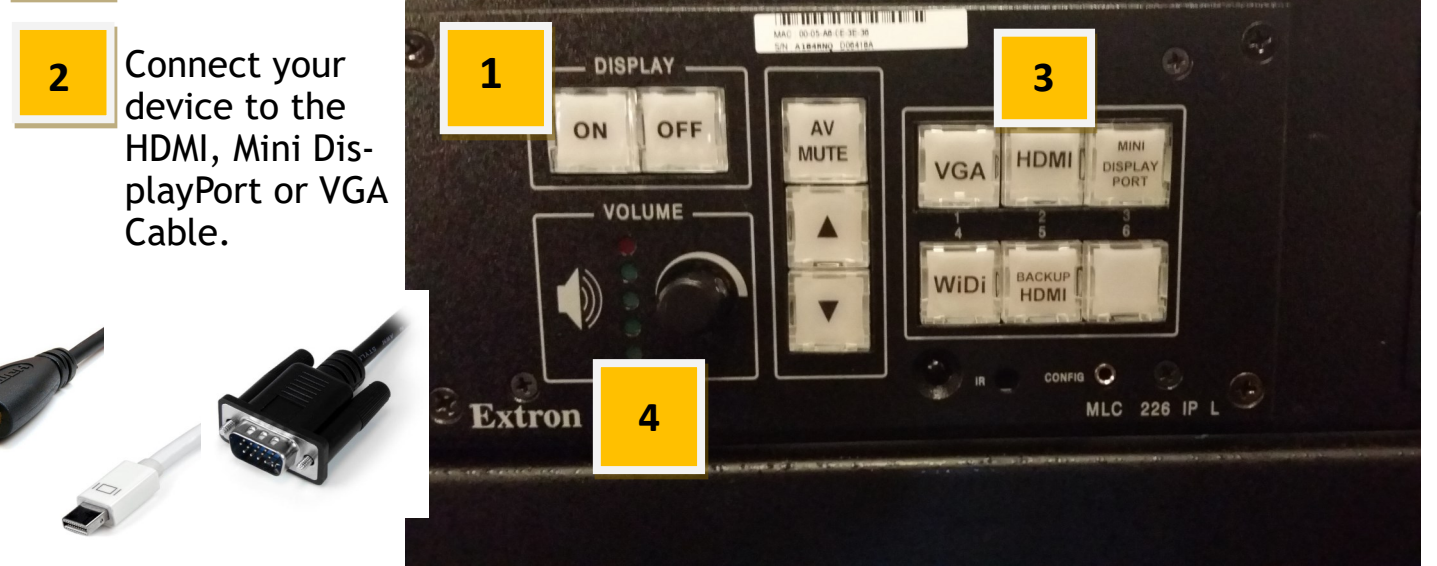

After you connect your device to the HDMI, Mini DP or the VGA cable, press the corresponding input button on the Control Panel

Audio should automatically broadcast if you are using the Mini DP or HDMI cables. If you are using the VGA cable make sure the 3.5mm audio cable (taped green) is connected. Adjust the volume on the Control Panel.

If you cannot hear Audio:

- Make sure the green audio cable is connected to the device headphone jack and not the mic jack.
	- Make sure the volume on both the Device and Classroom Speakers is turned up.
	- Make sure the AV Mute button is off (green light = off, red light = on).
	- Try adjusting the application volume.

If a signal is not auto-detected try the following steps:

Windows: Simultaneously press the Windows Key and P -> Select the Duplicate Option. **6**

Mac OSX: System Preferences-> Displays-> Arrangement-> Mirror Dis-

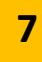

Turn off projector once you are finished by pressing the Display (OFF) button on the control panel.

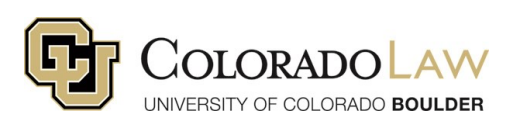

# Additional Features

#### **Using the microphone**

**The microphone may be used whether the Projector is ON or OFF**

To turn mic on, press the button at the base of the microphone on the podium

- Green light means **ON.**
- Control the volume using the "MIC +", "MIC —" and **AV MUTE**  buttons, *even if the projector is off*

### **Blanking a Screen and Muting Sound**

**(Make the projected screen go "black" until you are ready)**

- Press the **AV MUTE** button, this will mute the system audio and also make the screen go black. (AV Mute Button will be Green)
- To turn sound and image back on press the **AV MUTE** button again. (AV Mute Button will be Red)

# Mac Users: Using MiniDP Audio

If the audio isn't working, try this...

- Click the Apple in the top left corner and go to **System Preferences…**
- Click the **Sound** icon.
- In the Sound section, click the **Output** tab
- Select **Epson**.

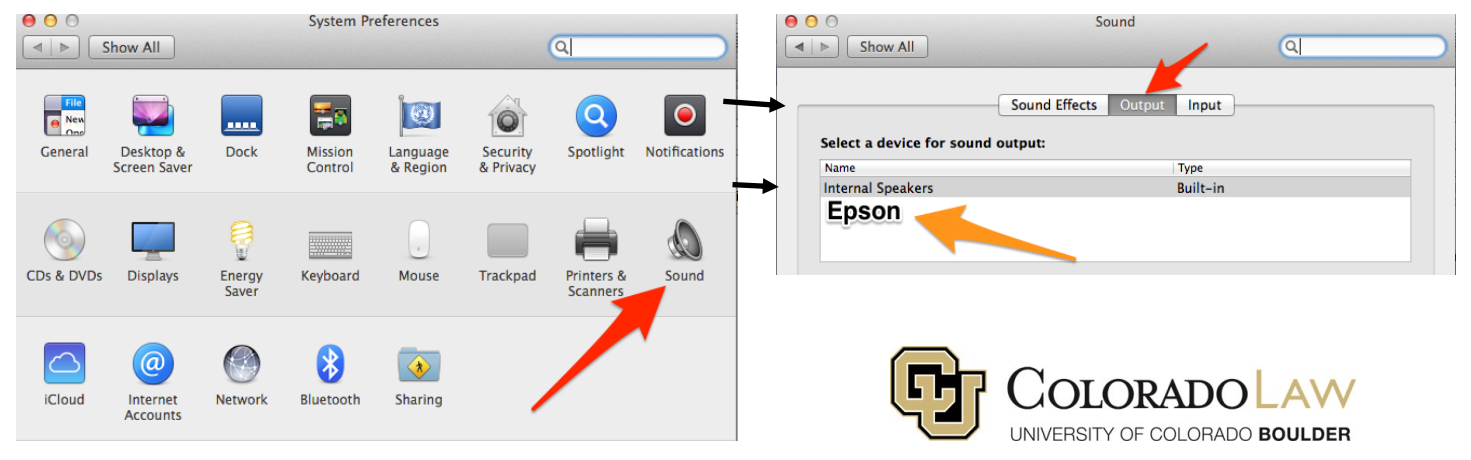